# **RUT200 Ports**

[Main Page](https://wiki.teltonika-networks.com/view/Main_Page) > [RUT Routers](https://wiki.teltonika-networks.com/view/RUT_Routers) > [RUT200](https://wiki.teltonika-networks.com/view/RUT200) > [RUT200 Manual](https://wiki.teltonika-networks.com/view/RUT200_Manual) > [RUT200 WebUI](https://wiki.teltonika-networks.com/view/RUT200_WebUI) > [RUT200 Network section](https://wiki.teltonika-networks.com/view/RUT200_Network_section) > **RUT200 Ports**

The information in this page is updated in accordance with firmware version **[RUT2M\\_R\\_00.07.07.1](https://firmware.teltonika-networks.com/7.7.1/RUT2M/RUT2M_R_00.07.07.1_WEBUI.bin)**.

 $\Box$ 

## **Contents**

- [1](#page--1-0) [Summary](#page--1-0)
- [2](#page--1-0) [Port Settings](#page--1-0)
	- [2.1](#page--1-0) [All Ports](#page--1-0)
	- [2.2](#page--1-0) [Port Status](#page--1-0)

#### **Summary**

The **Ports** page provides information related to the status of the device's physical ports, as well as the ability to edit port settings.

If you're having trouble finding this page or some of the parameters described here on your device's WebUI, you should **turn on "Advanced WebUI" mode**. You can do that by clicking the "Advanced" button, located at the top of the WebUI.

 $\pmb{\times}$ 

### **Port Settings**

This section displays information about the status of the device's ports with the ability to configure port settings.

#### **All Ports**

The figure below is an example of the **All Ports** window, color indicates port speed and status:

 $\pmb{\times}$ 

To change port settings select port and press `edit (number of ports) ports` button:

 $\pmb{\times}$ 

You will be redirected to `Port settings`. From here you can enable/disable ports or change settings.

 $\pmb{\times}$ 

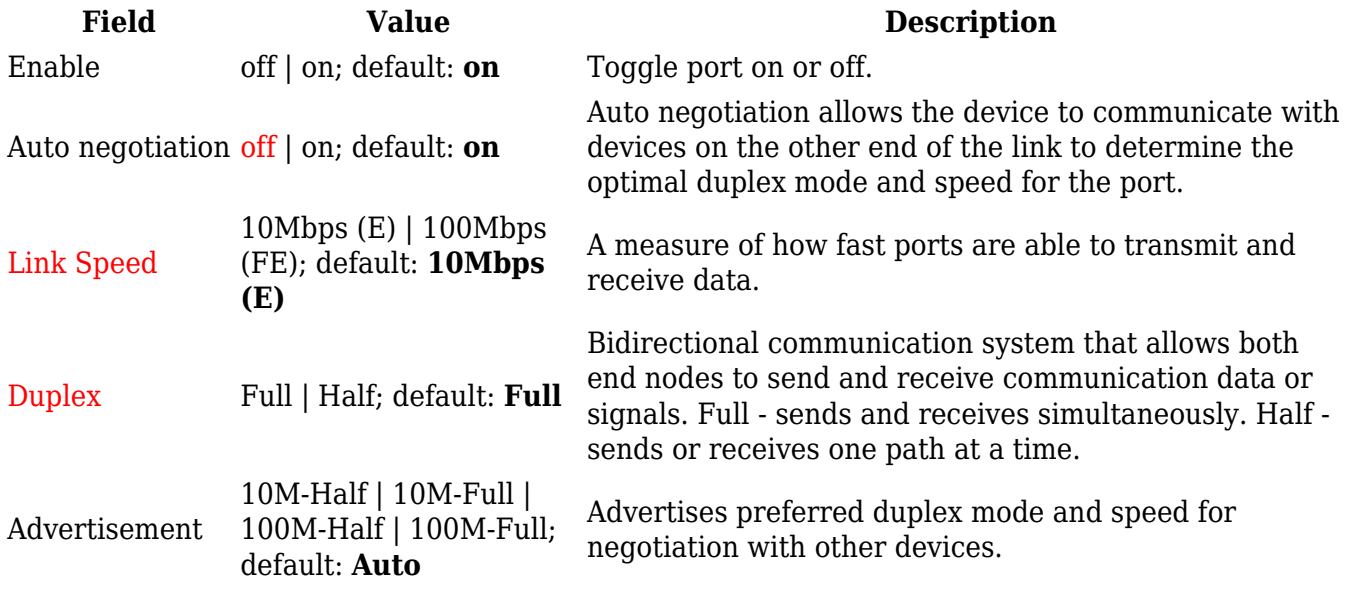

#### **Port Status**

This section displays port status information. There is also an option to select ports:

 $\pmb{\times}$